Getting Started off Network. At the far right bottom of the screen, you should see something similar to the picture below if you are off the Network. Notice the icon below:

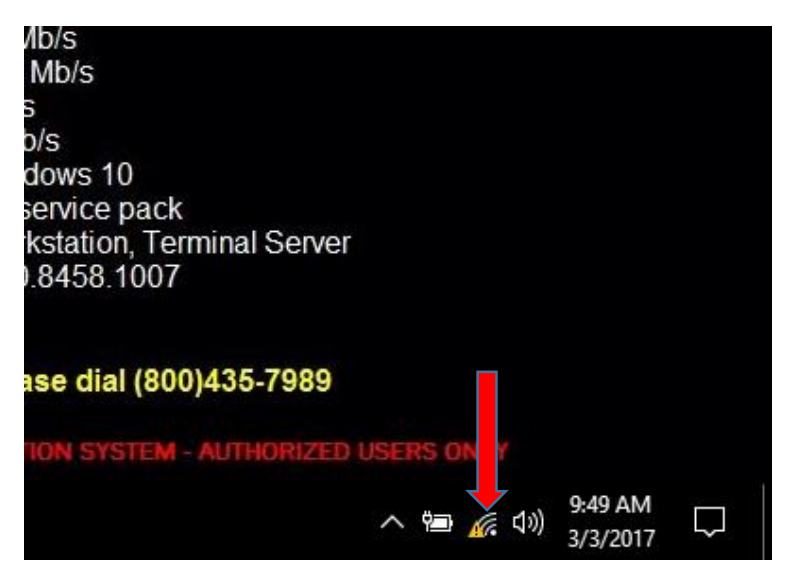

Be sure you connect in one of the three ways: 1) to a MiFi, 2) tethered to your Cell phone, 3) connected wireless to your home network. Your connection will have a different name.

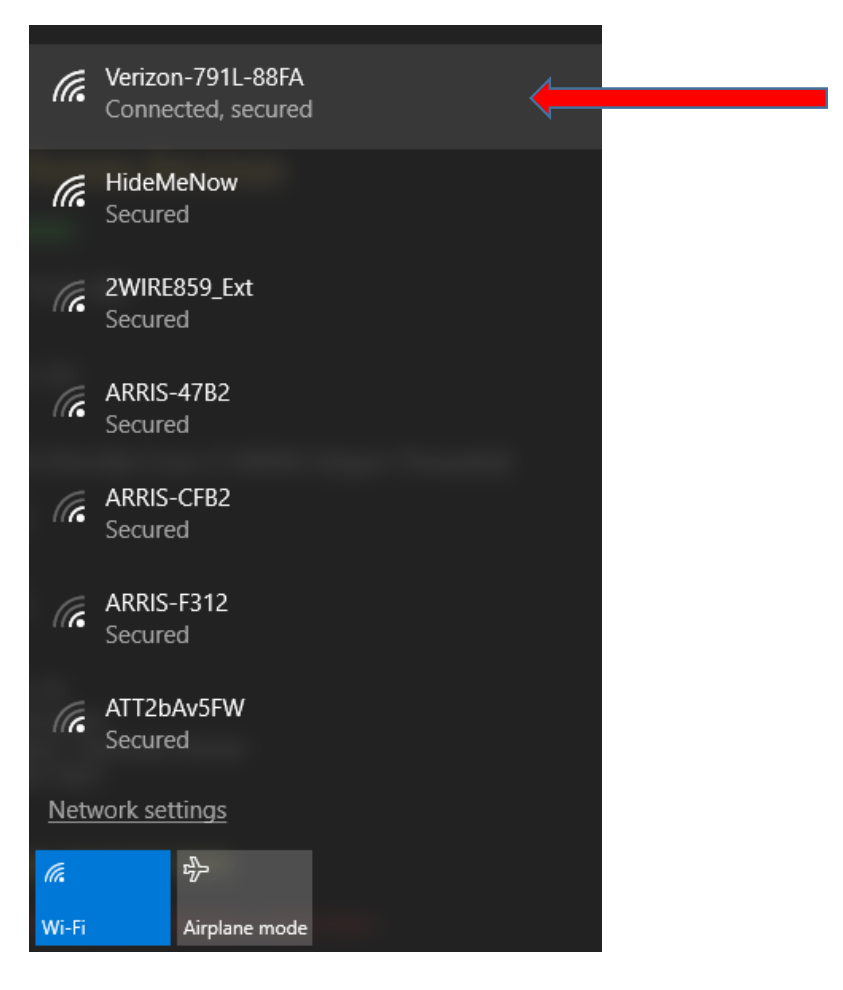

Click back onto the screen. You should see the icons in the bottom right again. Notice the arrow for the next Icon. Click on the icon the red arrow is pointing to below:

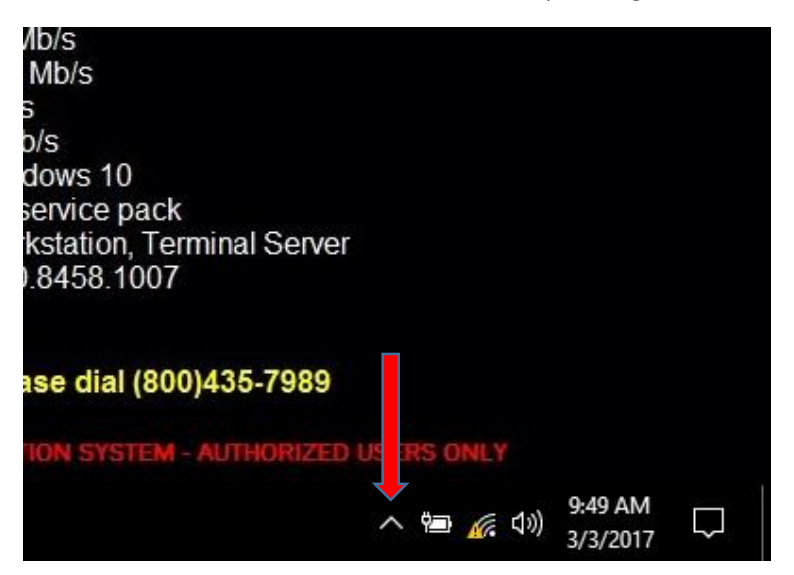

Find the below Icon. Click on the Icon the red arrow is pointing to below:

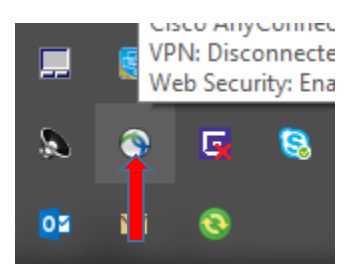

You can also search for 'Cisco AnyConnect' in the Search Window at the bottom left of the screen. Once found, select 'Cisco AnyConnect Secure Mobility Client':

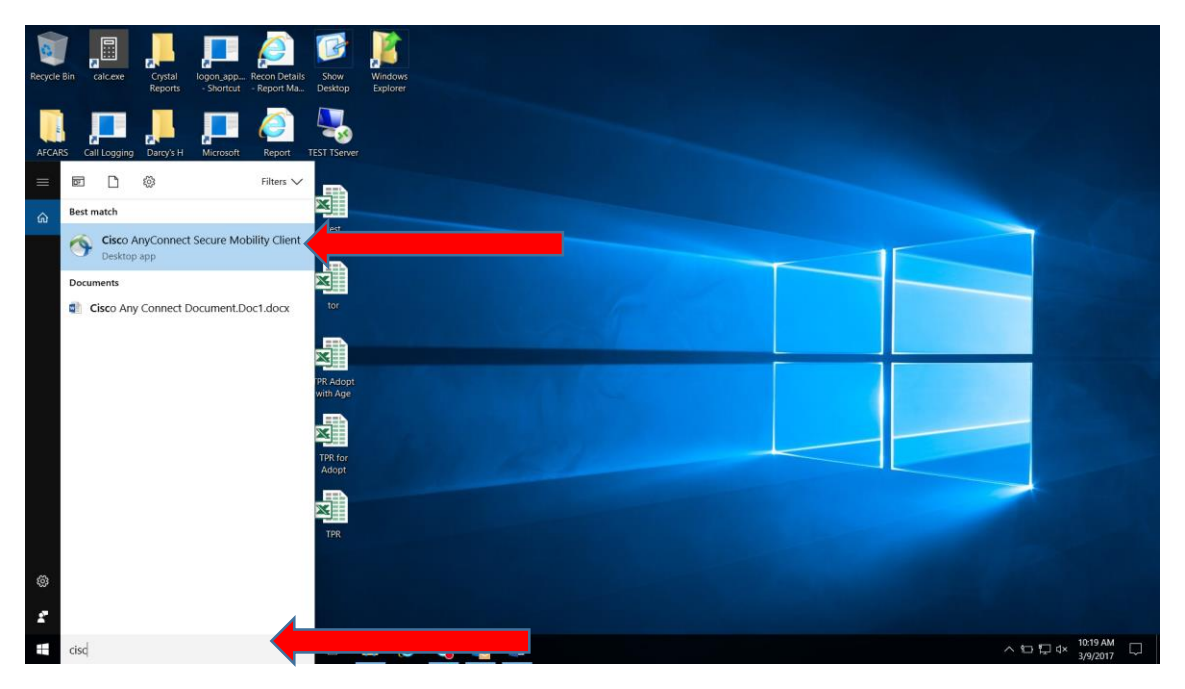

Page **2** of **6**

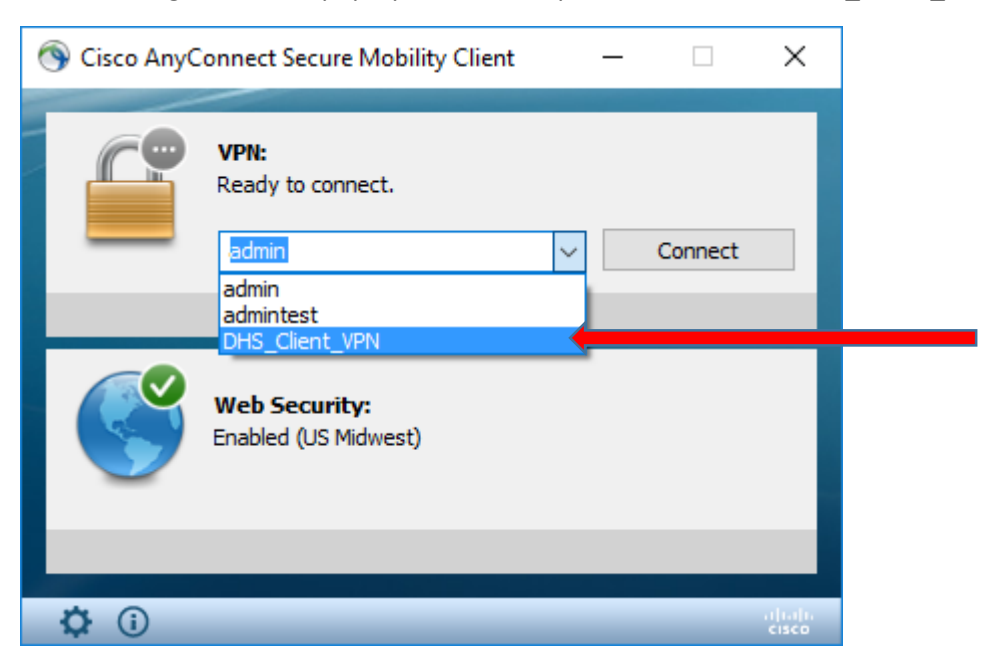

The following screen will pop-up. On the drop down box, select '**DHS\_Client\_VPN'**:

Click on **Connect**:

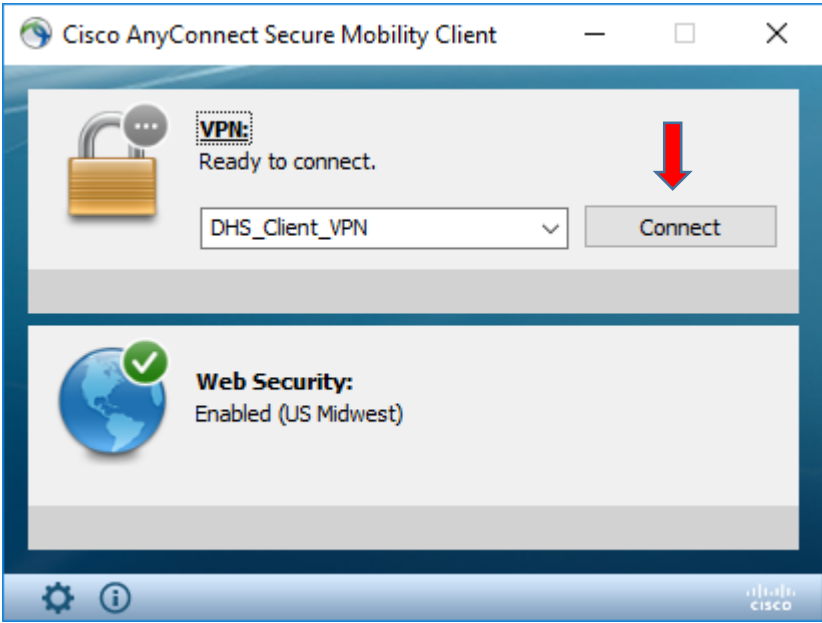

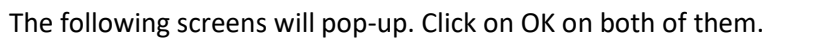

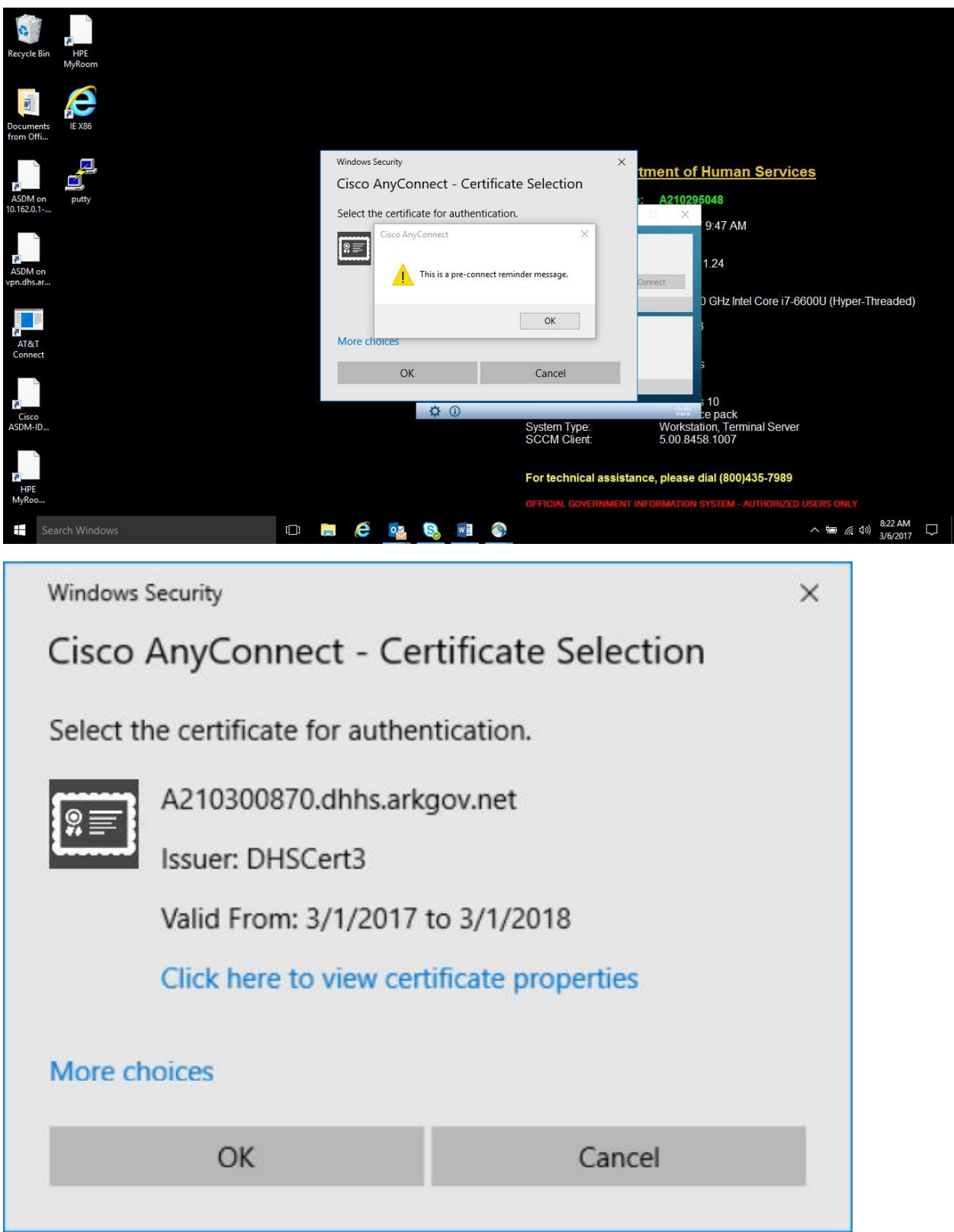

The Cisco AnyConnect sign in will pop-up:

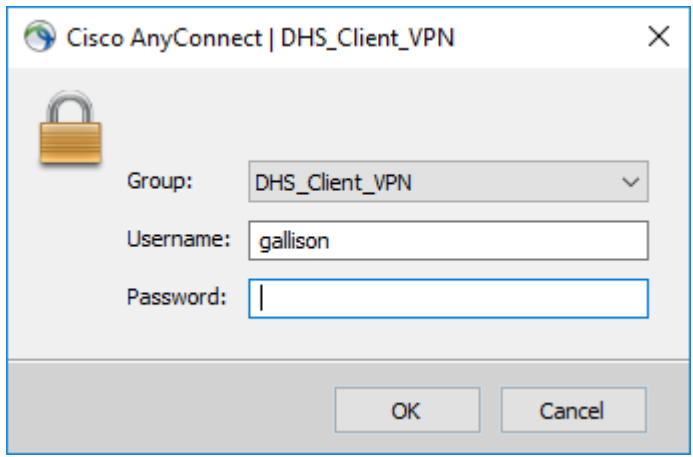

NOTE: Be sure '**DHS\_Client\_VPN'** is selected as **Group** before signing in:

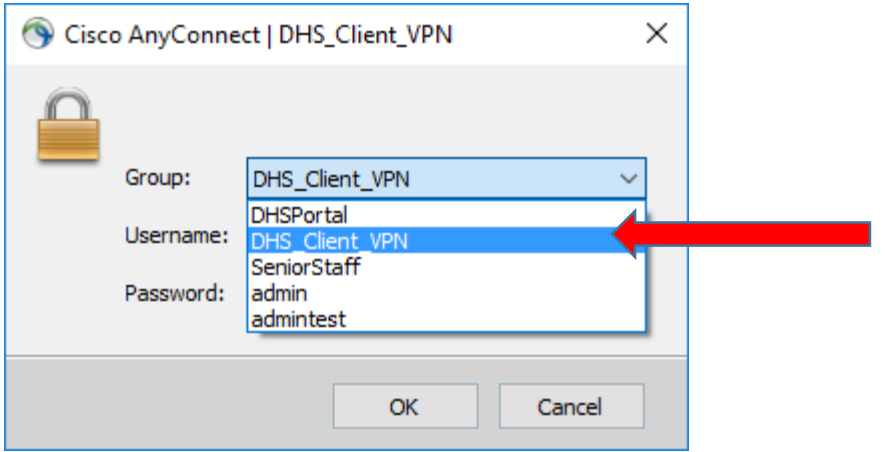

Enter your DHS Network Username (i.e. gallison). Note 'dhhs\' **does not** go in front of Username.

Enter your DHS Network Password and click OK:

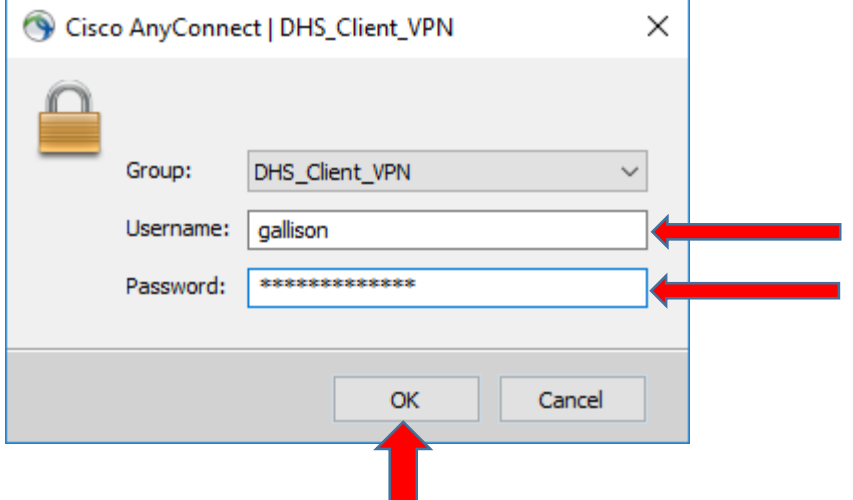

٠

You should see the following if successful:

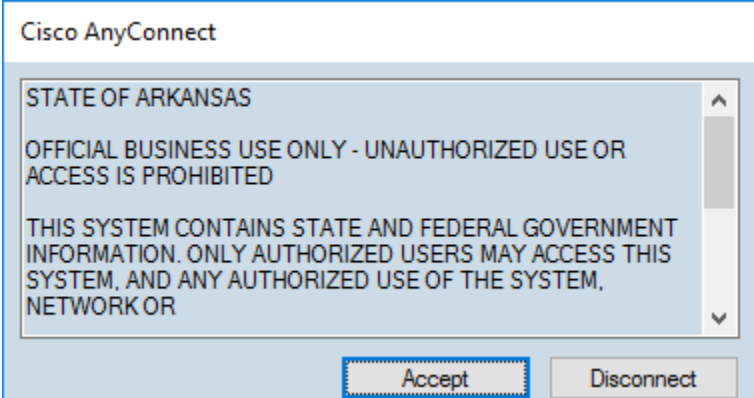

Click **Accept**.

Your VPN window will go away as it minimizes once connected. You are now on the Network.